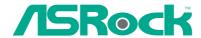

# H55M-LE

**User Manual** 

Version 1.0
Published January 2010
Copyright©2010 ASRock INC. All rights reserved.

#### Copyright Notice:

No part of this manual may be reproduced, transcribed, transmitted, or translated in any language, in any form or by any means, except duplication of documentation by the purchaser for backup purpose, without written consent of ASRock Inc.

Products and corporate names appearing in this manual may or may not be registered trademarks or copyrights of their respective companies, and are used only for identification or explanation and to the owners' benefit, without intent to infringe.

#### Disclaimer:

Specifications and information contained in this manual are furnished for informational use only and subject to change without notice, and should not be constructed as a commitment by ASRock. ASRock assumes no responsibility for any errors or omissions that may appear in this manual.

With respect to the contents of this manual, ASRock does not provide warranty of any kind, either expressed or implied, including but not limited to the implied warranties or conditions of merchantability or fitness for a particular purpose.

In no event shall ASRock, its directors, officers, employees, or agents be liable for any indirect, special, incidental, or consequential damages (including damages for loss of profits, loss of business, loss of data, interruption of business and the like), even if ASRock has been advised of the possibility of such damages arising from any defect or error in the manual or product.

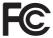

This device complies with Part 15 of the FCC Rules. Operation is subject to the following two conditions:

- (1) this device may not cause harmful interference, and
- (2) this device must accept any interference received, including interference that may cause undesired operation.

#### **CALIFORNIA, USA ONLY**

The Lithium battery adopted on this motherboard contains Perchlorate, a toxic substance controlled in Perchlorate Best Management Practices (BMP) regulations passed by the California Legislature. When you discard the Lithium battery in California, USA, please follow the related regulations in advance.

"Perchlorate Material-special handling may apply, see <a href="https://www.dtsc.ca.gov/hazardouswaste/perchlorate">www.dtsc.ca.gov/hazardouswaste/perchlorate</a>"

ASRock Website: http://www.asrock.com

# **Contents**

| ı | Intre | pauction                                                   | <b>o</b> |
|---|-------|------------------------------------------------------------|----------|
|   | 1.1   | Package Contents                                           | 5        |
|   | 1.2   | Specifications                                             | 6        |
|   | 1.3   | Motherboard Layout                                         | 11       |
|   | 1.4   | I/O Panel                                                  | 12       |
| 2 | Inst  | allation                                                   | 14       |
|   | 2.1   | Screw Holes                                                | 14       |
|   | 2.2   | Pre-installation Precautions                               | 14       |
|   | 2.3   | CPU Installation                                           | 15       |
|   | 2.4   | Installation of Heatsink and CPU fan                       | 17       |
|   | 2.5   | Installation of Memory Modules (DIMM)                      | 18       |
|   | 2.6   | Expansion Slots (PCI and PCI Express Slots)                | 19       |
|   | 2.7   | Jumpers Setup                                              | 20       |
|   | 2.8   | Onboard Headers and Connectors                             | 21       |
|   | 2.9   | HDMI_SPDIF Header Connection Guide                         | 25       |
|   |       | SATAII Hard Disk Setup Guide                               | 26       |
|   | 2.11  | Serial ATA (SATA) / Serial ATAII (SATAII) Hard Disks       |          |
|   |       | Installation                                               |          |
|   |       | Hot Plug Function for SATA / SATAII HDDs                   | 27       |
|   | 2.13  | SATA / SATAII HDD Hot Plug Feature and Operation           |          |
|   |       | Guide                                                      |          |
|   |       | Driver Installation Guide                                  |          |
|   | 2.15  | 5 Installing Windows® 7 / 7 64-bit / Vista™ / Vista™ 64-bi |          |
|   |       | / XP / XP 64-bit                                           |          |
|   |       | 2.15.1 Installing Windows® XP / XP 64-bit                  | 30       |
|   |       | 2.15.2 Installing Windows® 7 / 7 64-bit / Vista™ /         |          |
|   |       | Vista™ 64-bit                                              |          |
| _ |       | 5 Untied Overclocking Technology                           |          |
| 3 | BIO   | S SETUP UTILITY                                            | 32       |
| 3 | .1    | Introduction                                               | 32       |
|   |       | 3.1.1 BIOS Menu Bar                                        | 32       |
|   |       | 3.1.2 Navigation Keys                                      | 32       |
|   | 3.2   | Main Screen                                                | 33       |
|   | 3.3   | OC Tweaker Screen                                          | 34       |
|   | 3.4   | Advanced Screen                                            | 38       |
|   |       | 3.4.1 CPU Configuration                                    | 39       |
|   |       | 3.4.2 Chipset Configuration                                | 41       |
|   |       | 3.4.3 ACPI Configuration                                   | 42       |
|   |       | 3.4.4 Storage Configuration                                | 43       |

|   |      | 3.4.5 PCIPnP Configuration              | 45 |
|---|------|-----------------------------------------|----|
|   |      | 3.4.6 Super IO Configuration            | 46 |
|   |      | 3.4.7 USB Configuration                 | 47 |
|   | 3.5  | Hardware Health Event Monitoring Screen | 48 |
|   | 3.6  | Boot Screen                             | 49 |
|   |      | 3.6.1 Boot Settings Configuration       | 49 |
|   | 3.7  | Security Screen                         | 50 |
|   | 3.8  | Exit Screen                             | 51 |
| 4 | Soft | ware Support                            | 52 |
|   | 4.1  | Install Operating System                | 52 |
|   | 4.2  | Support CD Information                  | 52 |
|   |      | 4.2.1 Running Support CD                | 52 |
|   |      | 4.2.2 Drivers Menu                      | 52 |
|   |      | 4.2.3 Utilities Menu                    | 52 |
|   |      | 4.2.4 Contact Information               | 52 |

# Chapter 1: Introduction

Thank you for purchasing ASRock *H55M-LE* motherboard, a reliable motherboard produced under ASRock's consistently stringent quality control. It delivers excellent performance with robust design conforming to ASRock's commitment to quality and endurance

In this manual, chapter 1 and 2 contain introduction of the motherboard and step-by-step guide to the hardware installation. Chapter 3 and 4 contain the configuration guide to BIOS setup and information of the Support CD.

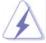

Because the motherboard specifications and the BIOS software might be updated, the content of this manual will be subject to change without notice. In case any modifications of this manual occur, the updated version will be available on ASRock website without further notice. You may find the latest VGA cards and CPU support lists on ASRock website as well. ASRock website <a href="http://www.asrock.com">http://www.asrock.com</a>

If you require technical support related to this motherboard, please visit our website for specific information about the model you are using. <a href="https://www.asrock.com/support/index.asp">www.asrock.com/support/index.asp</a>

# 1.1 Package Contents

ASRock H55M-LE Motherboard

(Micro ATX Form Factor: 9.6-in x 8.0-in, 24.4 cm x 20.3 cm)

ASRock H55M-LE Quick Installation Guide

ASRock H55M-LE Support CD

2 x Serial ATA (SATA) Data Cables (Optional)

1 x I/O Panel Shield

# 1.2 Specifications

| DI-16          | Minns ATV Forms Forton 0.0 in a 0.0 in 0.4.4 are a 0.0 0 are  |  |  |
|----------------|---------------------------------------------------------------|--|--|
| Platform       | - Micro ATX Form Factor: 9.6-in x 8.0-in, 24.4 cm x 20.3 cm   |  |  |
|                | - Solid Capacitor for CPU power                               |  |  |
| CPU            | - Supports Intel® Core™ i7 / i5 / i3 and Pentium® G6950       |  |  |
|                | Processors in LGA1156 Package                                 |  |  |
|                | - Supports Intel® Turbo Boost Technology (see CAUTION 1)      |  |  |
|                | - Supports Hyper-Threading Technology (see <b>CAUTION 2</b> ) |  |  |
|                | - Supports Untied Overclocking Technology (see CAUTION 3)     |  |  |
|                | - Supports EM64T CPU                                          |  |  |
| Chipset        | - Intel® H55                                                  |  |  |
| Memory         | - Dual Channel DDR3 Memory Technology (see <b>CAUTION 4</b> ) |  |  |
|                | - 2 x DDR3 DIMM slots                                         |  |  |
|                | - Supports DDR3 2600+(OC)/2133(OC)/1866(OC)/1600/             |  |  |
|                | 1333/1066 non-ECC, un-buffered memory                         |  |  |
|                | - Max. capacity of system memory: 8GB (see CAUTION 5)         |  |  |
|                | - Supports Intel® Extreme Memory Profile (XMP)                |  |  |
|                | (see CAUTION 6)                                               |  |  |
| Expansion Slot | - 1 x PCI Express 2.0 x16 slot (5GT/s at x16 mode)            |  |  |
|                | - 1 x PCI Express 2.0 x1 slot (2.5GT/s)                       |  |  |
|                | - 2 x PCI slots                                               |  |  |
| Graphics *     | * Requires a Processor with Intel® Graphics Technology        |  |  |
| -              | - Intel® HD Graphics                                          |  |  |
|                | - Pixel Shader 4.0, DirectX 10                                |  |  |
|                | - Max. shared memory 1759MB (see CAUTION 7)                   |  |  |
|                | - Dual VGA Output options: support DVI-D and D-Sub ports by   |  |  |
|                | independent display controllers                               |  |  |
|                | - Supports DVI with max. resolution up to 1920x1200 @ 60Hz    |  |  |
|                | - Supports D-Sub with max. resolution up to 2048x1536 @       |  |  |
|                | 75Hz                                                          |  |  |
|                | - Supports HDCP function with DVI port                        |  |  |
|                | - Supports Full HD 1080p Blu-ray (BD) / HD-DVD playback with  |  |  |
|                | DVI port                                                      |  |  |
|                | - DVI port can be transferred to a HDMI 1.3 port to support   |  |  |
|                | Deep Color, xvYCC and HBR audio (High Bit Rate Audio)         |  |  |
|                | (Compliant HDMI monitor is required)                          |  |  |
| Audio          | - 7.1 CH HD Audio (VIA® VT1718S Audio Codec)                  |  |  |
| LAN            | - PCIE x1 Gigabit LAN 10/100/1000 Mb/s                        |  |  |
|                | - Realtek RTL8111DL                                           |  |  |
|                |                                                               |  |  |
|                | - Supports Wake-On-LAN                                        |  |  |

| Rear Panel I/O | I/O Panel                                                      |  |  |  |
|----------------|----------------------------------------------------------------|--|--|--|
|                | - 1 x PS/2 Keyboard Port                                       |  |  |  |
|                | - 1 x VGA/D-Sub Port                                           |  |  |  |
|                | - 1 x VGA/DVI-D Port                                           |  |  |  |
|                | - 6 x Ready-to-Use USB 2.0 Ports                               |  |  |  |
|                | - 1 x RJ-45 LAN Port with LED (ACT/LINK LED and SPEED          |  |  |  |
|                | LED)                                                           |  |  |  |
|                | - HD Audio Jack: Side Speaker/Rear Speaker/Central/Bass/       |  |  |  |
|                | Line in/Front Speaker/Microphone (see CAUTION 8)               |  |  |  |
| Connector      | - 4 x SATAII 3.0Gb/s connectors, support NCQ, AHCI and "Hot    |  |  |  |
|                | Plug" functions (see CAUTION 9)                                |  |  |  |
|                | - 1 x IR header                                                |  |  |  |
|                | - 1 x Print Port header                                        |  |  |  |
|                | - 1 x COM port header                                          |  |  |  |
|                | - 1 x HDMI_SPDIF header                                        |  |  |  |
|                | - 1 x Chassis Intrusion header                                 |  |  |  |
|                | - CPU/Chassis/Power FAN connector                              |  |  |  |
|                | - 24 pin ATX power connector                                   |  |  |  |
|                | - 4 pin 12V power connector                                    |  |  |  |
|                | - Front panel audio connector                                  |  |  |  |
|                | - 2 x USB 2.0 headers (support 4 USB 2.0 ports)                |  |  |  |
|                | (see CAUTION 10)                                               |  |  |  |
| BIOS Feature   | - 16Mb AMI Legal BIOS                                          |  |  |  |
|                | - Supports "Plug and Play"                                     |  |  |  |
|                | - ACPI 1.1 Compliance Wake Up Events                           |  |  |  |
|                | - Supports jumperfree                                          |  |  |  |
|                | - SMBIOS 2.3.1 Support                                         |  |  |  |
|                | - CPU, DRAM, VTT, PCH, CPU PLL, GFX Voltage                    |  |  |  |
|                | Multi-adjustment                                               |  |  |  |
| Support CD     | - Drivers, Utilities, AntiVirus Software (Trial Version),      |  |  |  |
|                | ASRock Software Suite (CyberLink DVD Suite and Creative        |  |  |  |
|                | Sound Blaster X-Fi MB) (OEM and Trial Version)                 |  |  |  |
| Unique Feature | - ASRock OC Tuner (see CAUTION 11)                             |  |  |  |
|                | - Intelligent Energy Saver (see CAUTION 12)                    |  |  |  |
|                | - Instant Boot                                                 |  |  |  |
|                | - ASRock Instant Flash (see CAUTION 13)                        |  |  |  |
|                | - ASRock OC DNA (see CAUTION 14)                               |  |  |  |
|                | - Hybrid Booster:                                              |  |  |  |
|                | - CPU Frequency Stepless Control (see CAUTION 15)              |  |  |  |
|                | ACDOCK II COD (coo CAUTION 46)                                 |  |  |  |
|                | - ASRock U-COP (see <b>CAUTION 16</b> )                        |  |  |  |
|                | - ASROCK U-COP (see CAUTION 16)  - Boot Failure Guard (B.F.G.) |  |  |  |

|                | - Good Night LED                                            |  |  |
|----------------|-------------------------------------------------------------|--|--|
|                | - Turbo 50 / Turbo 100 GPU Overclocking (Requires a         |  |  |
|                | Processor with Intel® Graphics Technology)                  |  |  |
| Hardware       | - CPU Temperature Sensing                                   |  |  |
| Monitor        | - Chassis Temperature Sensing                               |  |  |
|                | - CPU/Chassis/Power Fan Tachometer                          |  |  |
|                | - CPU Quiet Fan                                             |  |  |
|                | - CPU/Chassis Fan Multi-Speed Control                       |  |  |
|                | - CASE OPEN detection                                       |  |  |
|                | - Voltage Monitoring: +12V, +5V, +3.3V, CPU Vcore           |  |  |
| os             | - Microsoft® Windows® 7 / 7 64-bit / Vista™ / Vista™ 64-bit |  |  |
|                | / XP / XP 64-bit compliant                                  |  |  |
| Certifications | - FCC, CE, WHQL                                             |  |  |
|                | - EuP Ready (EuP ready power supply is required)            |  |  |
|                | (see CAUTION 18)                                            |  |  |

 $<sup>^{\</sup>star}$  For detailed product information, please visit our website:  $\underline{\text{http://www.asrock.com}}$ 

#### WARNING

Please realize that there is a certain risk involved with overclocking, including adjusting the setting in the BIOS, applying Untied Overclocking Technology, or using the third-party overclocking tools. Overclocking may affect your system stability, or even cause damage to the components and devices of your system. It should be done at your own risk and expense. We are not responsible for possible damage caused by overclocking.

# **CAUTION!**

- Intel® Core™ i3 and Pentium® G6950 processors do not support Intel® Turbo Boost Technology.
- 2. About the setting of "Hyper Threading Technology", please check page 39.
- This motherboard supports Untied Overclocking Technology. Please read "Untied Overclocking Technology" on page 31 for details.
- This motherboard supports Dual Channel Memory Technology. Before you implement Dual Channel Memory Technology, make sure to read the installation guide of memory modules on page 18 for proper installation.
- Due to the operating system limitation, the actual memory size may be less than 4GB for the reservation for system usage under Windows® 7 / Vista™ / XP. For Windows® OS with 64-bit CPU, there is no such limitation.
- For those CPU that only support up to DDR3 1333, the XMP DDR3 1600 is supported through overclocking.
- The maximum shared memory size is defined by the chipset vendor and is subject to change. Please check Intel® website for the latest information.
- For microphone input, this motherboard supports both stereo and mono modes. For audio output, this motherboard supports 2-channel, 4-channel, 6-channel, and 8-channel modes. Please check the table on page 12 for proper connection.
- Before installing SATAII hard disk to SATAII connector, please read the "SATAII Hard Disk Setup Guide" on page 26 to adjust your SATAII hard disk drive to SATAII mode. You can also connect SATA hard disk to SATAII connector directly.
- Power Management for USB 2.0 works fine under Microsoft® Windows® 7 64-bit / 7 / Vista™ 64-bit / Vista™ / XP 64-bit / XP SP1 or SP2.
- 11. It is a user-friendly ASRock overclocking tool which allows you to surveil your system by hardware monitor function and overclock your hardware devices to get the best system performance under Windows® environment. Please visit our website for the operation procedures of ASRock OC Tuner.
  - ASRock website: http://www.asrock.com/feature/OCTuner/index.htm
- 12. Featuring an advanced proprietary hardware and software design, Intelligent Energy Saver is a revolutionary technology that delivers unparalleled power savings. In other words, it is able to provide exceptional power saving and improve power efficiency without sacrificing computing performance. Please visit our website for the operation procedures of Intelligent Energy Saver.

ASRock website: http://www.asrock.com/feature/IES/index.html

- 13. ASRock Instant Flash is a BIOS flash utility embedded in Flash ROM. This convenient BIOS update tool allows you to update system BIOS without entering operating systems first like MS-DOS or Windows®. With this utility, you can press <F6> key during the POST or press <F2> key to BIOS setup menu to access ASRock Instant Flash. Just launch this tool and save the new BIOS file to your USB flash drive, floppy disk or hard drive, then you can update your BIOS only in a few clicks without preparing an additional floppy diskette or other complicated flash utility. Please be noted that the USB flash drive or hard drive must use FAT32/16/12 file system.
- 14. The software name itself OC DNA literally tells you what it is capable of. OC DNA, an exclusive utility developed by ASRock, provides a convenient way for the user to record the OC settings and share with others. It helps you to save your overclocking record under the operating system and simplifies the complicated recording process of overclocking settings. With OC DNA, you can save your OC settings as a profile and share with your friends! Your friends then can load the OC profile to their own system to get the same OC settings as yours! Please be noticed that the OC profile can only be shared and worked on the same motherboard.
- 15. Although this motherboard offers stepless control, it is not recommended to perform over-clocking. Frequencies other than the recommended CPU bus frequencies may cause the instability of the system or damage the CPU.
- 16. While CPU overheat is detected, the system will automatically shutdown. Before you resume the system, please check if the CPU fan on the motherboard functions properly and unplug the power cord, then plug it back again. To improve heat dissipation, remember to spray thermal grease between the CPU and the heatsink when you install the PC system.
- Combo Cooler Option (C.C.O.) provides the flexible option to adopt two different CPU cooler types, Socket LGA 775 and LGA 1156. Please be noticed that not all the 775 CPU Fan can be used.
- 18. EuP, stands for Energy Using Product, was a provision regulated by European Union to define the power consumption for the completed system. According to EuP, the total AC power of the completed system shall be under 1.00W in off mode condition. To meet EuP standard, an EuP ready motherboard and an EuP ready power supply are required. According to Intel's suggestion, the EuP ready power supply must meet the standard of 5v standby power efficiency is higher than 50% under 100 mA current consumption. For EuP ready power supply selection, we recommend you checking with the power supply manufacturer for more details.

# 1.3 Motherboard Layout

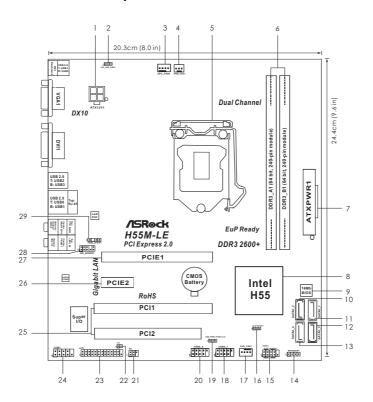

ATX 12V Power Connector (ATX12V1) Clear CMOS Jumper (CLRCMOS1) 16 2 PS2\_USB\_PWR1 Jumper Chassis Fan Connector (CHA\_FAN1) 17 CPU Fan Connector (CPU\_FAN1) 18 USB 2.0 Header (USB6\_7, Blue) 4 Power Fan Connector (PWR\_FAN1) 19 USB\_PWR1 (PORT 6-9) Jumper 1156-Pin CPU Socket USB 2.0 Header (USB8\_9, Blue) 2 x 240-pin DDR3 DIMM Slots 21 Infrared Module Header (IR1) (Dual Channel: DDR3\_A1, DDR3\_B1, Blue) 22 Chassis Intrusion Header (CI1) Print Port Header (LPT1, Purple) 7 ATX Power Connector (ATXPWR1) 23 8 Intel H55 Chipset 24 COM Port Header (COM1) 16Mb SPI Flash 25 PCI Slots (PCI1-2) 10 Secondary SATAII Connector (SATAII\_2, Red) 26 PCI Express 2.0 x1 Slot (PCIE2, White) 11 Primary SATAII Connector (SATAII\_1, Red) 27 PCI Express 2.0 x16 Slot (PCIE1, Blue) 12 Third SATAII Connector (SATAII\_3, Red) Front Panel Audio Header 28 13 Fourth SATAII Connector (SATAII\_4, Red) (HD\_AUDIO1, Lime) Chassis Speaker Header (SPEAKER 1, Purple) HDMI\_SPDIF Header System Panel Header (PANEL1, Orange) (HDMI\_SPDIF1, Yellow)

# 1.4 I/O Panel

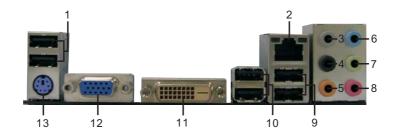

- 1 USB 2.0 Ports (USB45)
- \*2 LAN RJ-45 Port
- 3 Side Speaker (Gray)
- 4 Rear Speaker (Black)
- 5 Central / Bass (Orange)
- 6 Line In (Light Blue)
- \*\* 7 Front Speaker (Lime)

- 8 Microphone (Pink)
- 9 USB 2.0 Ports (USB01)
- 10 USB 2.0 Ports (USB23)
- 11 VGA/DVI-D Port
- 12 VGA/D-Sub Port
- 13 PS/2 Keyboard Port (Purple)

# **LAN Port LED Indications**

| Act | ivit | //Lir | ık L | ED |
|-----|------|-------|------|----|

| Status | 3   | Description   |  |
|--------|-----|---------------|--|
| Off    |     | No Link       |  |
| Blink  | ing | Data Activity |  |
| On     |     | Link          |  |

# SPEED LED

| Status | Description        |
|--------|--------------------|
| Off    | 10Mbps connection  |
| Orange | 100Mbps connection |
| Green  | 1Gbps connection   |
|        |                    |

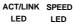

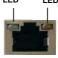

<sup>\*\*</sup> If you use 2-channel speaker, please connect the speaker's plug into "Front Speaker Jack".

See the table below for connection details in accordance with the type of speaker you use.

# **TABLE for Audio Output Connection**

| Audio Output Channels | Front Speaker | Rear Speaker | Central / Bass | Side Speaker |  |
|-----------------------|---------------|--------------|----------------|--------------|--|
|                       | (No. 7)       | (No. 4)      | (No. 5)        | (No. 3)      |  |
| 2                     | V             |              |                | -            |  |
| 4                     | V             | V            |                |              |  |
| 6                     | V             | <b>&gt;</b>  | V              |              |  |
| 8                     | V             | V            | V              | V            |  |

<sup>\*</sup> There are two LED next to the LAN port. Please refer to the table below for the LAN port LED indications.

To enable Multi-Streaming function, you need to connect a front panel audio cable to the front panel audio header. After restarting your computer, you will find "VIA HD Audio Deck" tool on your system. Please follow below instructions according to the OS you install.

#### For Windows® XP / XP 64-bit OS:

Please click "VIA HD Audio Deck" icon. Click "Jack" and then click "Configuration". In "Configuration" screen, please check the item "Independent Headphone".

#### For Windows® 7 / 7 64-bit / Vista™ / Vista™ 64-bit OS:

Please click "VIA HD Audio Deck" icon. Click "Advanced Options" on the right side on the bottom. In "Advanced Options" screen, please check the item "Independent Headphone".

# Chapter 2: Installation

This is a Micro ATX form factor (9.6"  $\times$  8.0", 24.4  $\times$  20.3 cm) motherboard. Before you install the motherboard, study the configuration of your chassis to ensure that the motherboard fits into it.

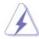

Make sure to unplug the power cord before installing or removing the motherboard. Failure to do so may cause physical injuries to you and damages to motherboard components.

#### 2.1 Screw Holes

Place screws into the holes indicated by circles to secure the motherboard to the chassis.

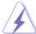

Do not over-tighten the screws! Doing so may damage the motherboard.

#### 2.2 Pre-installation Precautions

Take note of the following precautions before you install motherboard components or change any motherboard settings.

- 1. Unplug the power cord from the wall socket before touching any component.
- To avoid damaging the motherboard components due to static electricity, NEVER place your motherboard directly on the carpet or the like. Also remember to use a grounded wrist strap or touch a safety grounded object before you handle components.
- 3. Hold components by the edges and do not touch the ICs.
- 4. Whenever you uninstall any component, place it on a grounded antistatic pad or in the bag that comes with the component.

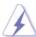

Before you install or remove any component, ensure that the power is switched off or the power cord is detached from the power supply. Failure to do so may cause severe damage to the motherboard, peripherals, and/or components.

# 2.3 CPU Installation

For the installation of Intel 1156-Pin CPU, please follow the steps below.

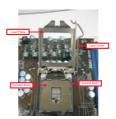

1156-Pin Socket Overview

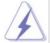

Before you insert the 1156-Pin CPU into the socket, please check if the CPU surface is unclean or if there is any bent pin on the socket. Do not force to insert the CPU into the socket if above situation is found. Otherwise, the CPU will be seriously damaged.

# Step 1. Open the socket:

Step 1-1. Disengaging the lever by depressing down and out on the hook to clear retention tab.

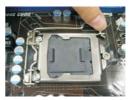

- Step 1-2. Rotate the load lever to fully open position at approximately 135 degrees.
- Step 1-3. Rotate the load plate to fully open position at approximately 100 degrees.

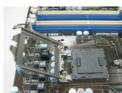

Step 2. Remove PnP Cap (Pick and Place Cap).

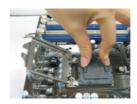

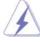

- It is recommended to use the cap tab to handle and avoid kicking off the PnP cap.
- This cap must be placed if returning the motherboard for after service.

Step 3. Insert the 1156-Pin CPU:

Step 3-1. Hold the CPU by the edge where is marked with black line.

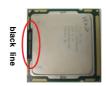

Step 3-2. Orient the CPU with IHS (Integrated Heat Sink) up. Locate Pin1 and the two orientation key notches.

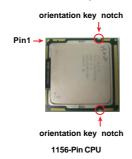

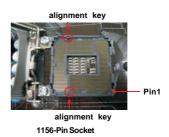

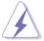

For proper inserting, please ensure to match the two orientation key notches of the CPU with the two alignment keys of the socket.

- Step 3-3. Carefully place the CPU into the socket by using a purely vertical motion.
- Step 3-4. Verify that the CPU is within the socket and properly mated to the orient keys.

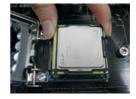

# Step 4. Close the socket:

- Step 4-1. Rotate the load plate onto the IHS.
- Step 4-2. While pressing down lightly on load plate, engage the load lever.
- Step 4-3. Secure load lever with load plate tab under retention tab of load lever.

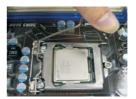

#### 2.4 Installation of CPU Fan and Heatsink

This motherboard is equipped with 1156-Pin socket that supports Intel 1156-Pin CPU. Please adopt the type of heatsink and cooling fan compliant with Intel 1156-Pin CPU to dissipate heat. Before you installed the heatsink, you need to spray thermal interface material between the CPU and the heatsink to improve heat dissipation. Ensure that the CPU and the heatsink are securely fastened and in good contact with each other. Then connect the CPU fan to the CPU\_FAN connector (CPU\_FAN1, see page 11, No. 3).

For proper installation, please kindly refer to the instruction manuals of your CPU fan and heatsink.

Below is an example to illustrate the installation of the heatsink for 1156-Pin CPU.

Step 1. Apply thermal interface material onto center of IHS on the socket surface.

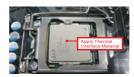

- Step 2. Place the heatsink onto the socket. Ensure fan cables are oriented on side closest to the CPU fan connector on the motherboard (CPU\_FAN1, see page 11, No. 3).
- Step 3. Align fasteners with the motherboard throughholes.
- Step 4. Rotate the fastener clockwise, then press down on fastener caps with thumb to install and lock. Repeat with remaining fasteners.

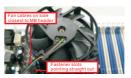

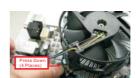

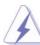

If you press down the fasteners without rotating them clockwise, the heatsink cannot be secured on the motherboard.

- Step 5. Connect fan header with the CPU fan connector on the motherboard.
- Step 6. Secure excess cable with tie-wrap to ensure cable does not interfere with fan operation or contact other components.

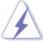

Please be noticed that this motherboard supports Combo Cooler Option (C.C.O.), which provides the flexible option to adopt two different CPU cooler types, Socket LGA 775 and LGA 1156. The white throughholes are for Socket LGA 1156 CPU fan.

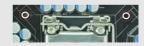

# 2.5 Installation of Memory Modules (DIMM)

**H55M-LE** motherboard provides two 240-pin DDR3 (Double Data Rate 3) DIMM slots, and supports Dual Channel Memory Technology. For dual channel configuration, you always need to install two **identical** (the same brand, speed, size and chip-type) memory modules in the DDR3 DIMM slots to activate Dual Channel Memory Technology. Otherwise, it will operate at single channel mode.

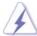

- It is not allowed to install a DDR or DDR2 memory module into DDR3 slot; otherwise, this motherboard and DIMM may be damaged.
- If you install only one memory module or two non-identical memory modules, it is unable to activate the Dual Channel Memory Technology.

# Installing a DIMM

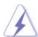

Please make sure to disconnect power supply before adding or removing DIMMs or the system components.

- Step 1. Unlock a DIMM slot by pressing the retaining clips outward.
- Step 2. Align a DIMM on the slot such that the notch on the DIMM matches the break on the slot.

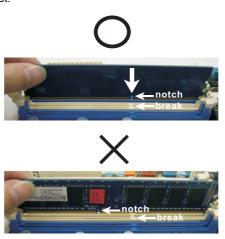

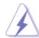

The DIMM only fits in one correct orientation. It will cause permanent damage to the motherboard and the DIMM if you force the DIMM into the slot at incorrect orientation.

Step 3. Firmly insert the DIMM into the slot until the retaining clips at both ends fully snap back in place and the DIMM is properly seated.

# 2.6 Expansion Slots (PCI and PCI Express Slots)

There are 2 PCI slots and 2 PCI Express slots on this motherboard.

**PCI slot:** PCI slot is used to install expansion cards that have the 32-bit PCI interface.

#### **PCIE** slots:

PCIE1 (PCIE x16 slot; Blue) is used for PCI Express x16 lane width graphics cards.

PCIE2 (PCIE x1 slot; White) is used for PCI Express cards with x1 lane width cards, such as Gigabit LAN card, SATA2 card, etc.

# Installing an expansion card

- Step 1. Before installing the expansion card, please make sure that the power supply is switched off or the power cord is unplugged. Please read the documentation of the expansion card and make necessary hardware settings for the card before you start the installation.
- Step 2. Remove the system unit cover (if your motherboard is already installed in a chassis).
- Step 3. Remove the bracket facing the slot that you intend to use. Keep the screws for later use.
- Step 4. Align the card connector with the slot and press firmly until the card is completely seated on the slot.
- Step 5. Fasten the card to the chassis with screws.
- Step 6. Replace the system cover.

# 2.7 Jumpers Setup

The illustration shows how jumpers are setup. When the jumper cap is placed on pins, the jumper is "Short". If no jumper cap is placed on pins, the jumper is "Open". The illustration shows a 3-pin jumper whose pin1 and pin2 are "Short" when jumper cap is placed on these 2 pins.

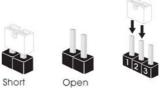

| Jumper            | Setting |       | Description                |  |
|-------------------|---------|-------|----------------------------|--|
| PS2_USB_PWR1      | 1_2     | 2_3   | Short pin2, pin3 to enable |  |
| (see p.11, No. 2) |         |       | +5VSB (standby) for PS/2   |  |
|                   | +5V     | +5VSB | or I/O panel USB wake up   |  |
|                   |         |       | events.                    |  |

Note: To select +5VSB, it requires 2 Amp and higher standby current provided by power supply.

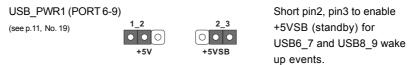

Note: To select +5VSB, it requires 2 Amp and higher standby current provided by power supply.

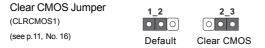

Note: CLRCMOS1 allows you to clear the data in CMOS. The data in CMOS includes system setup information such as system password, date, time, and system setup parameters. To clear and reset the system parameters to default setup, please turn off the computer and unplug the power cord from the power supply. After waiting for 15 seconds, use a jumper cap to short pin2 and pin3 on CLRCMOS1 for 5 seconds. However, please do not clear the CMOS right after you update the BIOS. If you need to clear the CMOS when you just finish updating the BIOS, you must boot up the system first, and then shut it down before you do the clear-CMOS action.

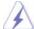

If you clear the CMOS, the case open may be detected. Please adjust the BIOS option "Clear Status" to clear the record of previous chassis intrusion status.

# 2.8 Onboard Headers and Connectors

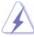

Onboard headers and connectors are NOT jumpers. Do NOT place jumper caps over these headers and connectors. Placing jumper caps over the headers and connectors will cause permanent damage of the motherboard!

#### Serial ATAII Connectors

(SATAII\_1: see p.11, No. 11)

(SATAII\_2: see p.11, No. 10)

(SATAII\_3: see p.11, No. 12)

(SATAII\_4: see p.11, No. 13)

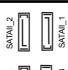

These four Serial ATAII (SATAII) connectors support SATA data cables for internal storage devices. The current SATAII interface allows up to 3.0 Gb/s data transfer rate.

# Serial ATA (SATA) Data Cable (Optional)

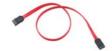

Either end of the SATA data cable can be connected to the SATA / SATAII hard disk or the SATAII connector on this motherboard.

#### USB 2.0 Headers

(9-pin USB8\_9)

(see p.11 No. 20)

(9-pin USB6\_7) (see p.11 No. 18)

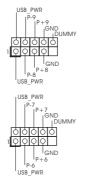

Besides six default USB 2.0 ports on the I/O panel, there are two USB 2.0 headers on this motherboard. Each USB 2.0 header can support two USB 2.0 ports.

# Print Port Header

(25-pin LPT1)

(see p.11 No. 23)

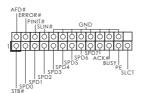

This is an interface for print port cable that allows convenient connection of printer devices.

#### Infrared Module Header

(5-pin IR1)

(see p.11 No. 21)

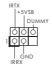

This header supports an optional wireless transmitting and receiving infrared module.

#### Chassis Intrusion Header

(2-pin CI1)

(see p.11 No. 22)

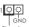

This motherboard supports CASE OPEN detection feature that detects if the chassis cover has been removed. This feature requires a chassis with chassis intrusion detection design.

# Front Panel Audio Header

(9-pin HD\_AUDIO1)

(see p.11 No. 28)

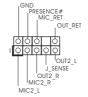

This is an interface for front panel audio cable that allows convenient connection and control of audio devices.

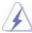

- High Definition Audio supports Jack Sensing, but the panel wire on the chassis must support HDA to function correctly. Please follow the instruction in our manual and chassis manual to install your system.
- 2. If you use AC'97 audio panel, please install it to the front panel audio header as below:
  - A. Connect Mic\_IN (MIC) to MIC2\_L.
  - B. Connect Audio\_R (RIN) to OUT2\_R and Audio\_L (LIN) to OUT2\_L.
  - C. Connect Ground (GND) to Ground (GND).
  - D. MIC\_RET and OUT\_RET are for HD audio panel only. You don't need to connect them for AC'97 audio panel.
  - E. Enter BIOS Setup Utility. Enter Advanced Settings, and then select Chipset Configuration. Set the Front Panel Control option from [Auto] to [Enabled].

#### System Panel Header

(9-pin PANEL1)

(see p.11 No. 15)

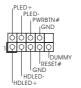

This header accommodates several system front panel functions.

#### Chassis Speaker Header

(4-pin SPEAKER 1)

(see p.11 No. 14)

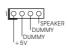

Please connect the chassis speaker to this header.

#### Chassis and Power Fan Connectors

(4-pin CHA\_FAN1) (see p.11 No. 17)

FAN\_SPEED\_CONTROL +12V CHA\_FAN\_SPEED Please connect the fan cables to the fan connectors and match the black wire to the ground pin.

(3-pin PWR\_FAN1) (see p.11 No. 4)

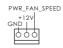

### **CPU Fan Connector**

(4-pin CPU\_FAN1) (see p.11 No. 3)

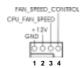

Please connect a CPU fan cable to this connector and match the black wire to the ground pin.

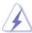

Though this motherboard provides 4-Pin CPU fan (Quiet Fan) support, the 3-Pin CPU fan still can work successfully even without the fan speed control function. If you plan to connect the 3-Pin CPU fan to the CPU fan connector on this motherboard, please connect it to Pin 1-3.

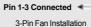

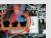

ATX Power Connector (24-pin ATXPWR1) (see p.11, No. 7)

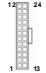

Please connect an ATX power supply to this connector.

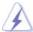

Though this motherboard provides 24-pin ATX power connector, it can still work if you adopt a traditional 20-pin ATX power supply. To use the 20-pin ATX power supply, please plug your power supply along with Pin 1 and Pin 13.

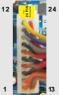

20-Pin ATX Power Supply Installation

# ATX 12V Power Connector

(4-pin ATX12V1) (see p.11 No. 1)

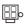

Please connect an ATX 12V power supply to this connector.

# Serial port Header

(9-pin COM1) (see p.11 No.24)

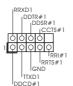

This COM1 header supports a serial port module.

# HDMI\_SPDIFHeader

(3-pin HDMI\_SPDIF1) (see p.11 No. 29)

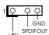

HDMI\_SPDIF header, providing SPDIF audio output to HDMI VGA card, allows the system to connect HDMI Digital TV/ projector/LCD devices. Please connect the HDMI\_SPDIF connector of HDMI VGA card to this header.

# HDMI\_SPDIFCable

(Optional)

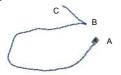

Please connect the black end (A) of HDMI\_SPDIF cable to the HDMI\_SPDIF header on the motherboard. Then connect the white end (B or C) of HDMI\_SPDIF cable to the HDMI\_SPDIF connector of HDMI VGA card.

# A. black end

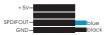

# B. white end (2-pin)

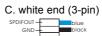

# 2.9 HDMI\_SPDIF Header Connection Guide

HDMI (High-Definition Multi-media Interface) is an all-digital audio/video specification, which provides an interface between any compatible digital audio/video source, such as a set-top box, DVD player, A/V receiver and a compatible digital audio or video monitor, such as a digital television (DTV). A complete HDMI system requires a HDMI VGA card and a HDMI ready motherboard with a HDMI\_SPDIF header. This motherboard is equipped with a HDMI\_SPDIF header, which provides SPDIF audio output to HDMI VGA card, allows the system to connect HDMI Digital TV/projector/LCD devices. To use HDMI function on this motherboard, please carefully follow the below steps.

- Step 1. Install the HDMI VGA card to the PCI Express Graphics slot on this motherboard. For the proper installation of HDMI VGA card, please refer to the installation guide on page 19.
- Step 2. Connect the black end (A) of HDMI\_SPDIF cable to the HDMI\_SPDIF header (HDMI\_SPDIF1, yellow, see page 11, No. 29) on the motherboard.

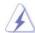

Make sure to correctly connect the HDMI\_SPDIF cable to the motherboard and the HDMI VGA card according to the same pin definition. For the pin definition of HDMI\_SPDIF header and HDMI\_SPDIF cable connectors, please refer to page 24. For the pin definition of HDMI\_SPDIF connectors on HDMI VGA card, please refer to the user manual of HDMI VGA card vendor. Incorrect connection may cause permanent damage to this motherboard and the HDMI VGA card.

Step 3. Connect the white end (B or C) of HDMI\_SPDIF cable to the HDMI\_SPDIF connector of HDMI VGA card. (There are two white ends (2-pin and 3-pin) on HDMI\_SPDIF cable. Please choose the appropriate white end according to the HDMI\_SPDIF connector of the HDMI VGA card you install.

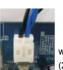

white end (2-pin) (B)

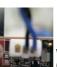

white end (3-pin) (C)

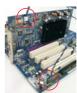

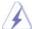

Please do not connect the white end of HDMI\_SPDIF cable to the wrong connector of HDMI VGA card or other VGA card. Otherwise, the motherboard and the VGA card may be damaged. For example, this picture shows the wrong example of connecting HDMI\_SPDIF cable to the fan connector of PCI Express VGA card. Please refer to the VGA card user manual for connector usage in advance.

- Step 4. Connect the HDMI output connector on HDMI VGA card to HDMI device, such as HDTV. Please refer to the user manual of HDTV and HDMI VGA card vendor for detailed connection procedures.
- Step 5. Install HDMI VGA card driver to your system.

# 2.10 SATAII Hard Disk Setup Guide

Before installing SATAII hard disk to your computer, please carefully read below SATAII hard disk setup guide. Some default setting of SATAII hard disks may not be at SATAII mode, which operate with the best performance. In order to enable SATAII function, please follow the below instruction with different vendors to correctly adjust your SATAII hard disk to SATAII mode in advance; otherwise, your SATAII hard disk may fail to run at SATAII mode.

# Western Digital

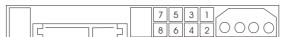

If pin 5 and pin 6 are shorted, SATA 1.5Gb/s will be enabled. On the other hand, if you want to enable SATAII 3.0Gb/s, please remove the jumpers from pin 5 and pin 6.

#### **SAMSUNG**

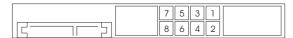

If pin 3 and pin 4 are shorted, SATA 1.5Gb/s will be enabled.

On the other hand, if you want to enable SATAII 3.0Gb/s, please remove the jumpers from pin 3 and pin 4.

#### HITACHI

Please use the Feature Tool, a DOS-bootable tool, for changing various ATA features. Please visit HITACHI's website for details: http://www.hitachigst.com/hdd/support/download.htm

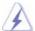

The above examples are just for your reference. For different SATAII hard disk products of different vendors, the jumper pin setting methods may not be the same. Please visit the vendors' website for the updates.

# 2.11 Serial ATA (SATA) / Serial ATAII (SATAII) Hard Disks Installation

This motherboard adopts Intel® H55 bridge chipset that supports Serial ATA (SATA) / Serial ATAII (SATAII) hard disks. You may install SATA / SATAII hard disks on this motherboard for internal storage devices. This section will guide you to install the SATA / SATAII hard disks.

- STEP 1: Install the SATA / SATAII hard disks into the drive bays of your chassis.
- STEP 2: Connect the SATA power cable to the SATA / SATAII hard disk.
- STEP 3: Connect one end of the SATA data cable to the motherboard's SATAII connector
- STEP 4: Connect the other end of the SATA data cable to the SATA / SATAII hard disk

# 2.12 Hot Plug Function for SATA / SATAII HDDs

This motherboard supports Hot Plug function for SATA / SATAII in AHCI mode. Intel® H55 chipset provides hardware support for Advanced Host controller Interface (AHCI), a new programming interface for SATA host controllers developed thru a joint industry effort.

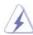

#### NOTE

### What is Hot Plug Function?

If the SATA / SATAII HDDs are NOT set for RAID configuration, it is called "Hot Plug" for the action to insert and remove the SATA / SATAII HDDs while the system is still power-on and in working condition. However, please note that it cannot perform Hot Plug if the OS has been installed into the SATA / SATAII HDD.

# 2.13 SATA / SATAII HDD Hot Plug Feature and Operation Guide

This motherboard supports Hot Plug feature for SATA / SATAII HDD in AHCI mode. Please read below operation guide of SATA / SATAII HDD Hot Plug feature carefully. Before you process the SATA / SATAII HDD Hot Plug, please check below cable accessories from the motherboard gift box pack.

A. 7-pin SATA data cable

B. SATA power cable with SATA 15-pin power connector interface

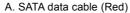

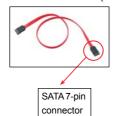

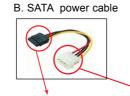

The SATA 15-pin power connector (Black) connect to SATA / SATAII HDD

1x4-pin conventional power connector (White) connect to power supply

# Caution

- Without SATA 15-pin power connector interface, the SATA / SATAII Hot Plug cannot be processed.
- Even some SATA / SATAII HDDs provide both SATA 15-pin power connector and IDE 1x4-pin conventional power connector interfaces, the IDE 1x4-pin conventional power connector interface is definitely not able to support Hot Plug and will cause the HDD damage and data loss.

# Points of attention, before you process the Hot Plug:

- 1. Below operation procedure is designed only for our motherboard, which supports SATA / SATAII HDD Hot Plug.
  - \* The SATA / SATAII Hot Plug feature might not be supported by the chipset because of its limitation, the SATA / SATAII Hot Plug support information of our motherboard is indicated in the product spec on our website:

#### www.asrock.com

- 2. Make sure your SATA / SATAII HDD can support Hot Plug function from your dealer or HDD user manual. The SATA / SATAII HDD, which cannot support Hot Plug function, will be damaged under the Hot Plug operation.
- Please make sure the SATA / SATAII driver is installed into system properly. The latest SATA / SATAII driver is available on our support website: www.asrock.com
- 4. Make sure to use the SATA power cable & data cable, which are from our motherboard package.
- Please follow below instructions step by step to reduce the risk of HDD crash or data loss.

# How to Hot Plug a SATA / SATAII HDD:

Points of attention, before you process the Hot Plug:

Please do follow below instruction sequence to process the Hot Plug, improper procedure will cause the SATA / SATAII HDD damage and data loss.

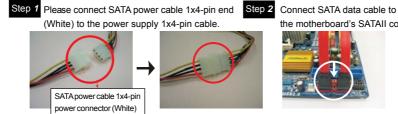

the motherboard's SATAII connector.

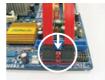

Step 3 Connect SATA 15-pin power cable connector (Black) end to SATA / SATAII HDD.

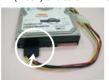

Connect SATA data cable to the SATA / SATAII HDD.

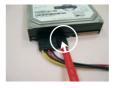

# How to Hot Unplug a SATA / SATAII HDD:

Points of attention, before you process the Hot Unplug:

Please do follow below instruction sequence to process the Hot Unplug, improper procedure will cause the SATA / SATAII HDD damage and data loss.

Step 1 Unplug SATA data cable from SATA / SATAII HDD side.

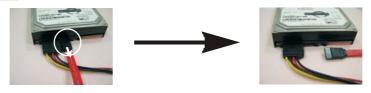

Step 2 Unplug SATA 15-pin power cable connector (Black) from SATA / SATAII HDD side.

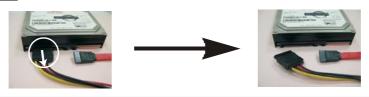

#### 2.14 Driver Installation Guide

To install the drivers to your system, please insert the support CD to your optical drive first. Then, the drivers compatible to your system can be auto-detected and listed on the support CD driver page. Please follow the order from up to bottom side to install those required drivers. Therefore, the drivers you install can work properly.

# 2.15 Installing Windows® 7 / 7 64-bit / Vista™ / Vista™ 64-bit / XP / XP 64-bit

If you want to install Windows® 7 / 7 64-bit / Vista $^{TM}$  / Vista $^{TM}$  64-bit / XP / XP 64-bit OS on your SATA / SATAII HDDs, please follow below procedures according to the OS you install.

# 2.15.1 Installing Windows® XP / XP 64-bit

If you want to install Windows $^{\circ}$  XP / XP 64-bit OS on your SATA / SATAII HDDs, please follow below steps.

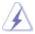

AHCI mode is not supported under Windows® XP / XP 64-bit OS.

### Using SATA / SATAII HDDs without NCQ function (IDE mode)

#### STEP 1: Set up BIOS.

A. Enter BIOS SETUP UTILITY → Advanced screen → Storage Configuration.

B. Set the option "SATA Operation Mode" to [IDE].

STEP 2: Install Windows® XP / XP 64-bit OS on your system.

# 2.15.2 Installing Windows® 7 / 7 64-bit / Vista™ / Vista™ 64-bit

If you want to install Windows® 7 / 7 64-bit / Vista™ / Vista™ 64-bit OS on your SATA / SATAII HDDs, please follow below steps.

# Using SATA / SATAII HDDs with NCQ function (AHCI mode)

#### STEP 1: Set Up BIOS.

A. Enter BIOS SETUP UTILITY  $\rightarrow$  Advanced screen  $\rightarrow$  Storage Configuration. B. Set the option "SATA Operation Mode" to [AHCI].

STEP 2: Install Windows® 7 / 7 64-bit / Vista™ / Vista™ 64-bit OS on your system.

#### Using SATA / SATAII HDDs without NCQ function (IDE mode)

# STEP 1: Set up BIOS.

A. Enter BIOS SETUP UTILITY  $\rightarrow$  Advanced screen  $\rightarrow$  Storage Configuration. B. Set the option "SATA Operation Mode" to [IDE].

STEP 2: Install Windows® 7 / 7 64-bit / Vista™ / Vista™ 64-bit OS on your system.

# 2.16 Unfied Overclocking Technology

This motherboard supports Untied Overclocking Technology, which means during overclocking, FSB enjoys better margin due to fixed PCI / PCIE buses. Before you enable Untied Overclocking function, please enter "Overclock Mode" option of BIOS setup to set the selection from [Auto] to [Manual]. Therefore, CPU FSB is untied during overclocking, but PCI / PCIE buses are in the fixed mode so that FSB can operate under a more stable overclocking environment.

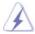

Please refer to the warning on page 8 for the possible overclocking risk before you apply Untied Overclocking Technology.

# Chapter 3: BIOS SETUP UTILITY

#### 3.1 Introduction

This section explains how to use the BIOS SETUP UTILITY to configure your system. The BIOS FWH chip on the motherboard stores the BIOS SETUP UTILITY. You may run the BIOS SETUP UTILITY when you start up the computer. Please press <F2> or <Del> during the Power-On-Self-Test (POST) to enter the BIOS SETUP UTILITY, otherwise, POST will continue with its test routines.

If you wish to enter the BIOS SETUP UTILITY after POST, restart the system by pressing <Ctl> + <Alt> + <Delete>, or by pressing the reset button on the system chassis. You may also restart by turning the system off and then back on.

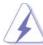

Because the BIOS software is constantly being updated, the following BIOS setup screens and descriptions are for reference purpose only, and they may not exactly match what you see on your screen.

#### 3.1.1 BIOS Menu Bar

The top of the screen has a menu bar with the following selections:

Main To set up the system time/date information

OC Tweaker To set up overclocking features

Advanced To set up the advanced BIOS features

H/W Monitor To display current hardware status

**Boot** To set up the default system device to locate and load the

Operating System

**Security** To set up the security features

**Exit** To exit the current screen or the BIOS SETUP UTILITY
Use <--> key or <--> key to choose among the selections on the menu bar,

and then press <Enter> to get into the sub screen.

# 3.1.2Navigation Keys

Please check the following table for the function description of each navigation key.

| Navigation Key(s) | Function Description                                  |  |  |
|-------------------|-------------------------------------------------------|--|--|
| <b>←</b> 1 →      | Moves cursor left or right to select Screens          |  |  |
| _↑ / ↓            | Moves cursor up or down to select items               |  |  |
| + / -             | To change option for the selected items               |  |  |
| <enter></enter>   | To bring up the selected screen                       |  |  |
| <f1></f1>         | To display the General Help Screen                    |  |  |
| <f9></f9>         | To load optimal default values for all the settings   |  |  |
| <f10></f10>       | To save changes and exit the BIOS SETUP UTILITY       |  |  |
| <esc></esc>       | To jump to the Exit Screen or exit the current screen |  |  |

# 3.2 Main Screen

When you enter the BIOS SETUP UTILITY, the Main screen will appear and display the system overview.

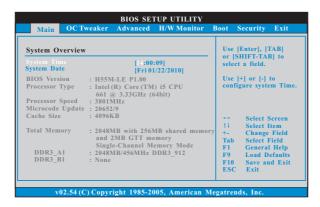

#### System Time [Hour:Minute:Second]

Use this item to specify the system time.

# System Date [Day Month/Date/Year]

Use this item to specify the system date.

#### 3.3 OC Tweaker Screen

In the OC Tweaker screen, you can set up overclocking features.

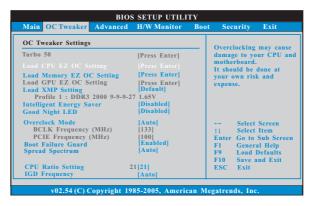

#### Turbo 50

You can use this option to increase your system performance. If you adopt Intel® Pentium® G6950 CPU, this option will be "Turbo 100".

#### Load CPU EZ OC Setting

You can use this option to load CPU EZ overclocking setting. Please note that overclocing may cause damage to your CPU and motherboard. It should be done at your own risk and expense.

#### Load Memory EZ OC Setting

You can use this option to load memory EZ overclocking setting. Please note that overclocing may cause damage to your memory and motherboard. It should be done at your own risk and expense.

#### Load GPU EZ OC Setting

You can use this option to load GPU EZ overclocking setting. Please note that overclocing may cause damage to your memory and motherboard. It should be done at your own risk and expense.

# **Load XMP Setting**

You can use this option to load XMP memory setting. Configuration options: [Profile 1] and [Default].

# Intelligent Energy Saver

Intelligent Energy Saver is a revolutionary technology that delivers unparalleled power savings. The default value is [Disabled]. Configuration options: [Enabled] and [Disabled]. If you want to enable this function, please set this item to [Enabled]. Besides the BIOS option, you can also choose our Intelligent Energy Saver utility to enable this function.

#### **Good Night LED**

Enable this option to turn off Power LED and Lan LED when the system is power on. The keyboard LED will also be turned off in S1, S3 and S4 state. The default value is [Disabled].

#### **Overclock Mode**

Use this to select Overclock Mode. Configuration options: [Auto], [Manual] and [Optimized]. The default value is [Auto]. If you select [Manual], Untied Overclocking function is enabled. Please refer to page 31 for the details of Untied Overclocking Technology. Therefore, you are allowed to adjust the Host frequency and PCIE frequency in the following two items.

#### **BCLK Frequency (MHz)**

Use this option to adjust BCLK (Internal Base Clock) frequency.

#### PCIE Frequency (MHz)

Use this option to adjust PCIE frequency.

#### **Boot Failure Guard**

Enable or disable the feature of Boot Failure Guard.

#### **Spread Spectrum**

This item should always be [Auto] for better system stability.

#### **CPU Ratio Setting**

If the ratio status is unlocked, you will find this item appear to allow you changing the ratio value of this motherboard.

#### **IGD Frequency**

Use this option to adjust IGD frequency.

# **QPI Frequency**

Use this option to adjust QPI frequency.

# **DRAM Frequency**

If [Auto] is selected, the motherboard will detect the memory module(s) inserted and assigns appropriate frequency automatically.

#### **DRAM Timing Control**

Use this item to control DRAM Timing.

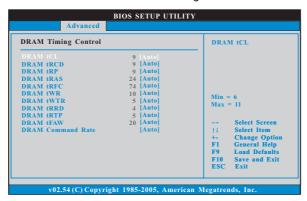

#### **DRAM tCL**

Use this item to adjust the means of memory accessing. Configuration options: [Auto], [6] to [11].

#### **DRAM tRCD**

This controls the number of DRAM clocks for TRCD. Configuration options: [Auto], [3] to [15].

#### DRAM tRP

This controls the number of DRAM clocks for TRP. Configuration options: [Auto], [3] to [15].

# DRAM tRAS

This controls the number of DRAM clocks for TRAS. Configuration options: [Auto], [9] to [31].

# DRAM tRFC

This controls the number of DRAM clocks for TRFC. Configuration options: [Auto], [15] to [255].

#### DRAM tWR

This controls the number of DRAM clocks for TWR. Configuration options: [Auto], [3] to [15].

# DRAM tWTR

This controls the number of DRAM clocks for TWTR. Configuration options: [Auto], [2] to [10].

# DRAM tRRD

This controls the number of DRAM clocks for TRRD. Configuration options: Configuration options: [Auto], [4] to [7].

#### DRAM tRTP

This controls the number of DRAM clocks for TRTP. Configuration options: [Auto], [2] to [13].

#### **DRAM tFAW**

This controls the number of DRAM clocks for TFAW. Configuration options: [Auto], [1] to [63].

#### **DRAM Command Rate**

Use this item to adjust DRAM Command Rate. Configuration options : [Auto], [1] and [2].

#### **CPU Voltage**

Use this to select CPU Voltage. Configuration options: [Auto], [Manual] and [Overdrive Offset]. The default value is [Auto].

#### **DRAM Voltage**

Use this to select DRAM Voltage. Configuration options: [Auto], [1.300V] to [2.050V]. The default value is [Auto].

#### **VTT Voltage**

Use this to select VTT Voltage. Configuration options: [Auto], [1.11V] to [1.55V]. The default value is [Auto].

# **PCH Voltage**

Use this to select PCH Voltage. Configuration options: [Auto], [1.05V], [1.15V] and [1.25V]. The default value is [Auto].

#### **CPU PLL Voltage**

Use this to select CPU PLL Voltage. Configuration options: [Auto], [1.81V], [1.94V], [2.06V] and [2.18V]. The default value is [Auto].

# **GFX Voltage**

Use this to select GFX Voltage. Configuration options: [Auto], [+0 mV] to [+300 mV]. The default value is [Auto].

### IGD VID

Use this to select onboard VGA VID. The default value is [Auto].

# Would you like to save current setting user defaults?

In this option, you are allowed to load and save three user defaults according to your own requirements.

# 3.4 Advanced Screen

In this section, you may set the configurations for the following items: CPU Configuration, Chipset Configuration, ACPI Configuration, Storage Configuration, PCIPnP Configuration, SuperIO Configuration, and USB Configuration.

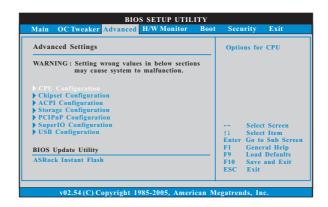

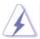

Setting wrong values in this section may cause the system to malfunction.

#### **ASRock Instant Flash**

ASRock Instant Flash is a BIOS flash utility embedded in Flash ROM. This convenient BIOS update tool allows you to update system BIOS without entering operating systems first like MS-DOS or Windows®. Just launch this tool and save the new BIOS file to your USB flash drive, floppy disk or hard drive, then you can update your BIOS only in a few clicks without preparing an additional floppy diskette or other complicated flash utility. Please be noted that the USB flash drive or hard drive must use FAT32/16/12 file system. If you execute ASRock Instant Flash utility, the utility will show the BIOS files and their respective information. Select the proper BIOS file to update your BIOS, and reboot your system after BIOS update process completes.

# 3.4.1 CPU Configuration

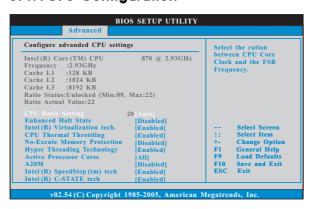

# **CPU Ratio Setting**

If the ratio status is unlocked, you will find this item appear to allow you changing the ratio value of this motherboard.

#### **Enhance Halt State**

All processors support the Halt State (C1). The C1 state is supported through the native processor instructions HLT and MWAIT and requires no hardware support from the chipset. In the C1 power state, the processor maintains the context of the system caches.

### Intel (R) Virtualization tech.

When this option is set to [Enabled], a VMM (Virtual Machine Architecture) can utilize the additional hardware capabilities provided by Vanderpool Technology. This option will be hidden if the installed CPU does not support Intel (R) Virtualization Technology.

### **CPU Thermal Throttling**

You may select [Enabled] to enable CPU internal thermal control mechanism to keep the CPU from overheated.

#### **No-Excute Memory Protection**

No-Execution (NX) Memory Protection Technology is an enhancement to the IA-32 Intel Architecture. An IA-32 processor with "No Execute (NX) Memory Protection" can prevent data pages from being used by malicious software to execute code. This option will be hidden if the current CPU does not support No-Excute Memory Protection.

#### Hyper Threading Technology

To enable this feature, it requires a computer system with an Intel® processor that supports Hyper-Threading technology and an operating system that includes optimization for this technology, such as Microsoft® Windows® XP / Vista $^{\text{TM}}$  / 7. Set to [Enabled] if using Microsoft® Windows® XP /

Vista<sup>™</sup> / 7, or Linux kernel version 2.4.18 or higher. This option will be hidden if the installed CPU does not support Hyper-Threading technology.

#### **Active Processor Cores**

Use this item to select the number of cores to enable in each processor package. Configuration options: [All], [1] and [2]. The default value is [All].

#### A20M

Use this item to enable or disable A20M. Legacy OS and AP may need A20M enabled. The default value is [Disabled].

#### Intel (R) SpeedStep(tm) tech.

Intel (R) SpeedStep(tm) tech. is Intel's new power saving technology. Processor can switch between multiple frequency and voltage points to enable power savings. The default value is [Enabled]. Configuration options: [Auto], [Enabled] and [Disabled]. If you install Windows® XP and select [Auto], you need to set the "Power Schemes" as "Portable/Laptop" to enable this function. If you install Windows® Vista™ and want to enable this function, please set this item to [Enabled]. This item will be hidden if the current CPU does not support Intel (R) SpeedStep(tm) tech..

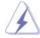

Please note that enabling this function may reduce CPU voltage and lead to system stability or compatibility issue with some power supplies. Please set this item to [Disable] if above issue occurs.

# Intel (R) TurboMode tech

Use this item to enable or disable Intel (R) Turbo Boost Technology. Turbo mode allows processor cores to run faster than marked frequency in specific condition. The default value is [Enabled].

### Intel (R) C-STATE tech.

Intel (R) C-STATE tech. is achieved by making the power and thermal control unit part of the core logic and not part of the chipset as before. Migration of the power and thermal management flow into the processor allows us to use a hardware coordination mechanism in which each core can request any C-state it wishes, thus allowing for individual core savings to be maximized. The CPU C-state is determined and entered based on the lowest common denominator of both cores' requests, portraying a single CPU entity to the chipset power management hardware and flows. Thus, software can manage each core independently, while the actual power management adheres to the platform and CPU shared resource restrictions.

#### C State package limit setting

This item appears only when you set the item "Intel (R) C-STATE tech." to [Enabled]. The selected option will programme into C State package limit register. Configuration options: [Auto], [C3] and [C6]. The default value is [Auto].

# 3.4.2Chipset Configuration

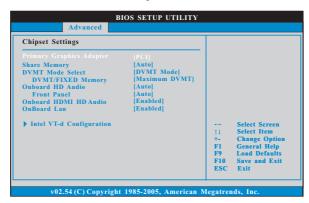

# **Primary Graphics Adapter**

This allows you to select [Onboard], [PCI] or [PCI Express] as the boot graphic adapter priority. The default value is [PCI].

#### **Share Memory**

This allows you to set share memory feature. The default value is [Auto]. Configuration options: [Auto], [32MB], [64MB], [128MB] and [256MB].

#### **DVMT Mode Select**

Use this option to adjust DVMT mode. The default value is [DVMT Mode]. DVMT (Dynamic Video Memory Technology) is an architecture that offers breakthrough performance for the motherboard through efficient memory utilization. In DVMT mode, the graphics driver allocates memory as needed for running graphics applications and is cooperatively using this memory with other system components. This item will not be used under Windows® Vista™ / 7 OS because the driver will intelligently detect physical memory available and allocate necessary video memory.

### **DVMT/FIXED Memory**

You are allowed to adjust the shared memory size in this item if you set DVMT Mode Select as [DVMT Mode]. Configuration options: [128MB], [256MB] and [Maximum DVMT]. The option [Maximum DVMT] only appears when you adopt the memory module with 1024MB or above.

# **Onboard HD Audio**

Select [Auto], [Enabled] or [Disabled] for the onboard HD Audio feature. If you select [Auto], the onboard HD Audio will be disabled when PCI Sound Card is plugged.

#### **Front Panel**

Select [Auto], [Enabled] or [Disabled] for the onboard HD Audio Front Panel.

### **Onboard HDMI HD Audio**

This allows you to enable or disable the "Onboard HDMI HD Audio" feature.

#### **OnBoard Lan**

This allows you to enable or disable the "OnBoard Lan" feature.

#### Intel VT-d Configuration

Use this to enable or disable Intel® VT-d technology (Intel® Virtualization Technology for Directed I/O). The default value of this feature is [Disabled].

# 3.4.3 ACPI Configuration

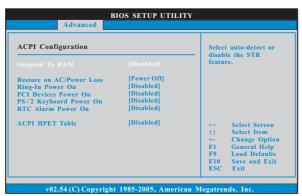

# Suspend to RAM

Use this item to select whether to auto-detect or disable the Suspend-to-RAM feature. Select [Auto] will enable this feature if the OS supports it. If you set this item to [Disabled], the function "Repost Video on STR Resume" will be hidden.

# **Check Ready Bit**

Use this item to enable or disable the feature Check Ready Bit.

#### Restore on AC/Power Loss

This allows you to set the power state after an unexpected AC/power loss. If [Power Off] is selected, the AC/power remains off when the power recovers. If [Power On] is selected, the AC/power resumes and the system starts to boot up when the power recovers.

#### Ring-In Power On

Use this item to enable or disable Ring-In signals to turn on the system from the power-soft-off mode.

### **PCI Devices Power On**

Use this item to enable or disable PCI devices to turn on the system from the power-soft-off mode.

### PS/2 Keyboard Power On

Use this item to enable or disable PS/2 keyboard to turn on the system from the power-soft-off mode.

#### **RTC Alarm Power On**

Use this item to enable or disable RTC (Real Time Clock) to power on the system.

#### **ACPI HPET Table**

Use this item to enable or disable ACPI HPET Table. The default value is [Disabled]. Please set this option to [Enabled] if you plan to use this motherboard to submit Windows® Vista™ certification.

# 3.4.4 Storage Configuration

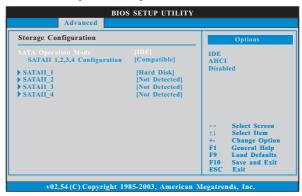

### **SATA Operation Mode**

Use this to select SATA Operation Mode. Configuration options: [IDE], [AHCI] and [Disabled]. The default value is [IDE].

If you select [IDE] mode, the option "SATAII 1,2,3,4 Configuration" will appear. If you select [AHCI] mode, the options "Hot Plug" and "Link Power Management" will appear.

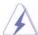

AHCI (Advanced Host Controller Interface) supports NCQ and other new features that will improve SATA disk performance but IDE mode does not have these advantages.

#### **IDE Device Configuration**

You may set the IDE configuration for the device that you specify. We will use the "Primary IDE Master" as the example in the following instruction.

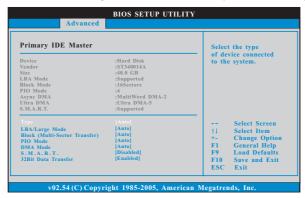

#### **TYPE**

Use this item to configure the type of the IDE device that you specify. Configuration options: [Not Installed], [Auto], [CD/DVD], and [ARMD].

[Not Installed]: Select [Not Installed] to disable the use of IDE device.

[Auto]: Select [Auto] to automatically detect the hard disk drive.

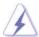

After selecting the hard disk information into BIOS, use a disk utility, such as FDISK, to partition and format the new IDE hard disk drives. This is necessary so that you can write or read data from the hard disk. Make sure to set the partition of the Primary IDE hard disk drives to active.

[CD/DVD]: This is used for IDE CD/DVD drives.

[ARMD]: This is used for IDE ARMD (ATAPI Removable Media Device), such as MO.

# LBA/Large Mode

Use this item to select the LBA/Large mode for a hard disk > 512 MB under DOS and Windows; for Netware and UNIX user, select [Disabled] to disable the LBA/Large mode.

# **Block (Multi-Sector Transfer)**

The default value of this item is [Auto]. If this feature is enabled, it will enhance hard disk performance by reading or writing more data during each transfer.

#### **PIO Mode**

Use this item to set the PIO mode to enhance hard disk performance by optimizing the hard disk timing.

#### **DMA Mode**

DMA capability allows the improved transfer-speed and data-integrity for compatible IDE devices.

#### S.M.A.R.T.

Use this item to enable or disable the S.M.A.R.T. (Self-Monitoring, Analysis, and Reporting Technology) feature. Configuration options: [Disabled], [Auto], [Enabled].

### 32-Bit Data Transfer

Use this item to enable 32-bit access to maximize the IDE hard disk data transfer rate.

# 3.4.5PCIPnP Configuration

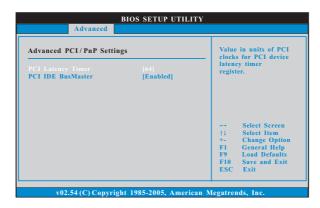

### **PCI Latency Timer**

The default value is 32. It is recommended to keep the default value unless the installed PCI expansion cards' specifications require other settings.

# PCI IDE BusMaster

Use this item to enable or disable the PCI IDE BusMaster feature.

# 3.4.6 Super IO Configuration

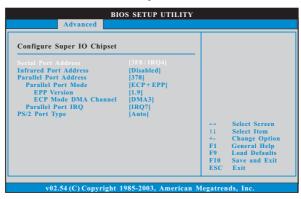

#### **Serial Port Address**

Use this item to set the address for the onboard serial port or disable it. Configuration options: [Disabled], [3F8 / IRQ4], [2F8 / IRQ3], [3E8 / IRQ4], [2E8 / IRQ3].

#### **Infrared Port Address**

Use this item to set the address for the onboard infrared port or disable it. Configuration options: [Disabled], [2F8 / IRQ3], and [2E8 / IRQ3].

### **Parallel Port Address**

Use this item to set the address for the onboard parallel port or disable it. Configuration options: [Disabled], [378], and [278].

### **Parallel Port Mode**

Use this item to set the operation mode of the parallel port. The default value is [ECP+EPP]. If this option is set to [ECP+EPP], it will show the EPP version in the following item, "EPP Version". Configuration options: [Normal], [Bi-Directional], and [ECP+EPP].

### **EPP Version**

Use this item to set the EPP version. Configuration options: [1.9] and [1.7].

### **ECP Mode DMA Channel**

Use this item to set the ECP mode DMA channel. Configuration options: [DMA0], [DMA1], and [DMA3].

#### **Parallel Port IRQ**

Use this item to set the IRQ for the parallel port. Configuration options: [IRQ5] and [IRQ7].

### PS/2 Port Type

Use this item to set the PS/2 port type.

# 3.4.7 USB Configuration

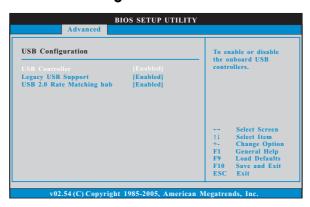

### **USB Controller**

Use this item to enable or disable the use of USB controller.

# **Legacy USB Support**

Use this option to select legacy support for USB devices. There are four configuration options: [Enabled], [Auto], [Disabled] and [BIOS Setup Only]. The default value is [Enabled]. Please refer to below descriptions for the details of these four options:

[Enabled] - Enables support for legacy USB.

[Auto] - Enables legacy support if USB devices are connected.

[Disabled] - USB devices are not allowed to use under legacy OS and BIOS setup when [Disabled] is selected. If you have USB compatibility issue, it is recommended to select [Disabled] to enter OS.

[BIOS Setup Only] - USB devices are allowed to use only under BIOS setup and Windows / Linux OS.

# **USB 2.0 Rate Matching hub**

Use this item to enable or disable the USB 2.0 Rate Matching hub.

# 3.5 Hardware Health Event Monitoring Screen

In this section, it allows you to monitor the status of the hardware on your system, including the parameters of the CPU temperature, motherboard temperature, CPU fan speed, chassis fan speed, and the critical voltage.

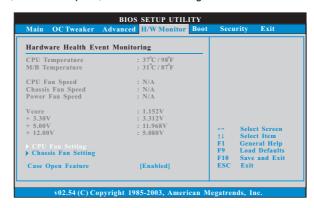

### **CPU Fan Setting**

This allows you to set the CPU fan speed. Configuration options: [Full On] and [Automatic mode]. The default is value [Full On].

# **Chassis Fan Setting**

This allows you to set the chassis fan speed. Configuration options: [Full On] and [Manual mode]. The default is value [Full On].

# Case Open Feature

This allows you to enable or disable case open detection feature. The default is value [Enabled].

# Clear Status

This option appears only when the case open has been detected. Use this option to keep or clear the record of previous chassis intrusion status.

# 3.6 Boot Screen

In this section, it will display the available devices on your system for you to configure the boot settings and the boot priority.

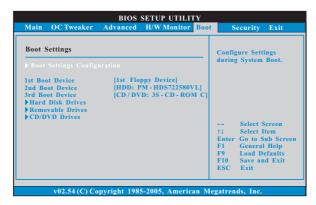

# 3.6.1 Boot Settings Configuration

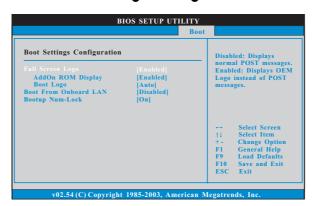

# **Full Screen Logo**

Use this item to enable or disable OEM Logo. The default value is [Enabled]. **AddOn ROM Display** 

Use this option to adjust AddOn ROM Display. If you enable the option "Full Screen Logo" but you want to see the AddOn ROM information when the system boots, please select [Enabled]. Configuration options: [Enabled] and [Disabled]. The default value is [Enabled].

### **Boot Logo**

Use this option to select logo in POST screen. This option only appears when you enable the option "Full Screen Logo". Configuration options: [Auto], [EuP], [Scenery] and [ASRock]. The default value is [Auto].

### **Boot From Onboard LAN**

Use this item to enable or disable the Boot From Onboard LAN feature.

# **Boot Up Num-Lock**

If this item is set to [On], it will automatically activate the Numeric Lock function after boot-up.

# 3.7 Security Screen

In this section, you may set or change the supervisor/user password for the system. For the user password, you may also clear it.

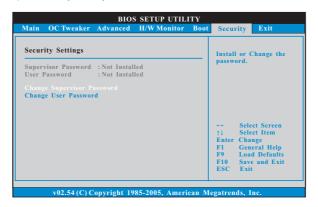

### 3.8 Exit Screen

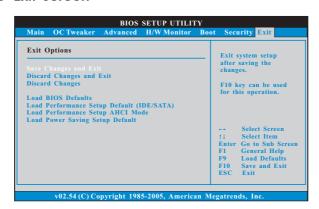

### Save Changes and Exit

When you select this option, it will pop-out the following message, "Save configuration changes and exit setup?" Select [OK] to save the changes and exit the BIOS SETUP UTILITY.

### **Discard Changes and Exit**

When you select this option, it will pop-out the following message, "Discard changes and exit setup?" Select [OK] to exit the BIOS SETUP UTILITY without saving any changes.

### **Discard Changes**

When you select this option, it will pop-out the following message, "Discard changes?" Select [OK] to discard all changes.

#### **Load BIOS Defaults**

Load BIOS default values for all the setup questions. F9 key can be used for this operation.

# Load Performance Setup Default (IDE/SATA)

This performance setup default may not be compatible with all system configurations. If system boot failure occurs after loading, please resume optimal default settings. F5 key can be used for this operation.

#### Load Performance Setup AHCI Mode

This performance setup AHCI mode may not be compatible with all system configurations. If system boot failure occurs after loading, please resume optimal default settings. F3 key can be used for this operation.

# **Load Power Saving Setup Default**

Load power saving setup default. F6 key can be used for this operation.

# Chapter 4: Software Support

### 4.1 Install Operating System

This motherboard supports various Microsoft® Windows® operating systems: 7 / 7 64-bit / Vista™ / Vista™ 64-bit / XP / XP 64-bit. Because motherboard settings and hardware options vary, use the setup procedures in this chapter for general reference only. Refer to your OS documentation for more information.

### 4.2 Support CD Information

The Support CD that came with the motherboard contains necessary drivers and useful utilities that enhance the motherboard features.

### 4.2.1 Running The Support CD

To begin using the support CD, insert the CD into your CD-ROM drive. The CD automatically displays the Main Menu if "AUTORUN" is enabled in your computer. If the Main Menu did not appear automatically, locate and double click on the file "ASSETUP.EXE" from the BIN folder in the Support CD to display the menus.

#### 4.2.2 Drivers Menu

The Drivers Menu shows the available devices drivers if the system detects installed devices. Please install the necessary drivers to activate the devices.

#### 4.2.3 Utilities Menu

The Utilities Menu shows the applications software that the motherboard supports. Click on a specific item then follow the installation wizard to install it.

# 4.2.4 Contact Information

If you need to contact ASRock or want to know more about ASRock, welcome to visit ASRock's website at <a href="http://www.asrock.com">http://www.asrock.com</a>; or you may contact your dealer for further information.